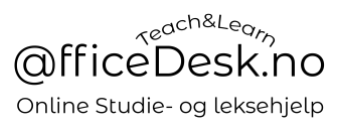

# Brukerveiledning – Bestemme tidspunkt på undervisningstimer

#### Forutsetning:

1. For å kunne bestemme tidspunkt må du allerede ha kjøpt undervisningstimer. Se Brukermanual – Kjøpe undervisningstimer.

#### Finne timer som enda ikke er planlagt (tidspunkt for)

Vi skal se på to ulike veier for å finne leksjoner du må sette tidspunkt på:

- 1. Gå rett fra betaling
- 2. Bestemme tidspunkt senere

#### 1 – Bestemme tidspunkt for undervisning like etter betaling

Etter betaling vil du ha følgende pop-up boks åpen;

2. Trykk på «Mine leksjoner»

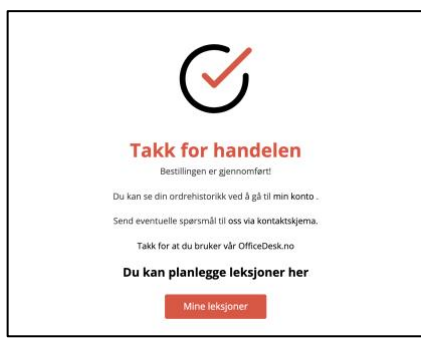

Du vil nå bli videresendt til «Undervisningstimer» og arkfanen for timer som «Må planlegges». Her finner du kjøpte undervisningstimer der du enda ikke har satt tidspunkt for gjennomføring.

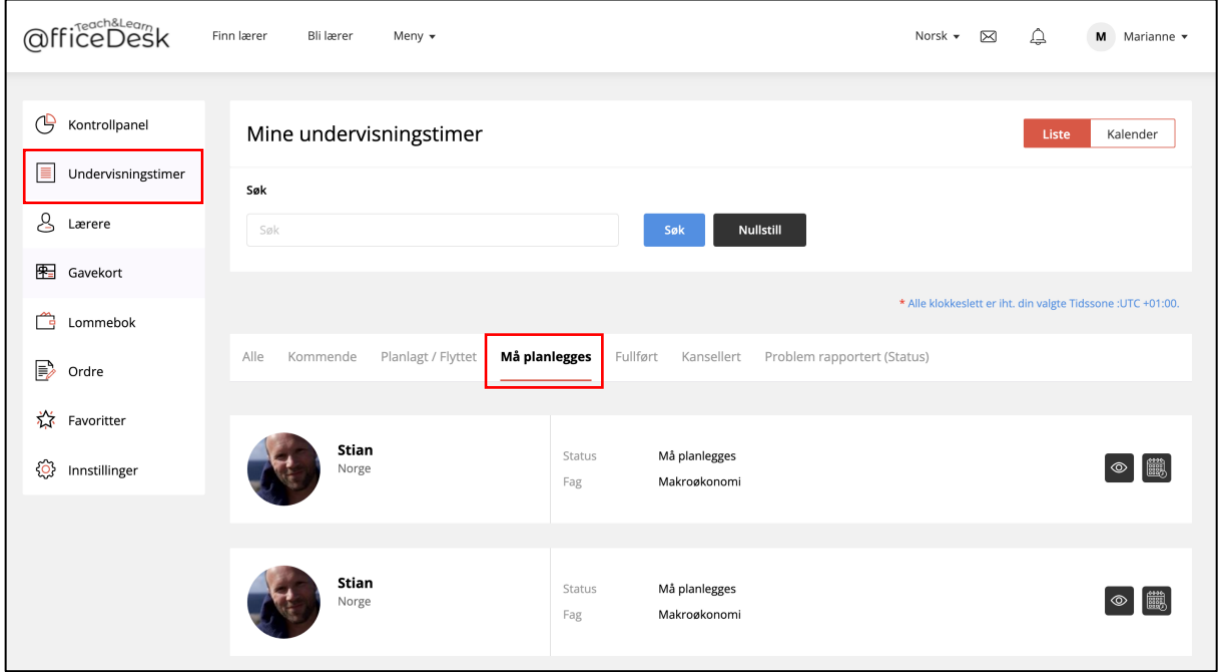

#### 2 – Bestemme tidspunkt for undervisning fra kontrollpanel

Dersom du har timer du har kjøpt tidligere som du enda ikke har satt tidspunkt for kan du finne dem ved å gå til «Undervisningstimer» fra menyvalget:

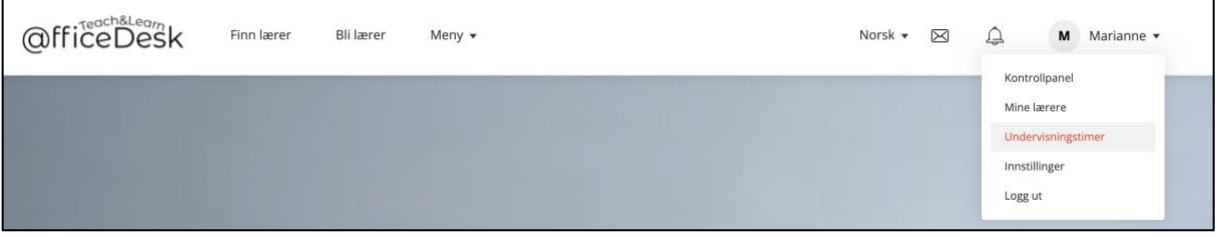

Merk at du da vil komme til oversikten over alle dine «Undervisningstimer»

3. Trykk på «Må planlegges» for å komme til undervisningstimene som du enda ikke har satt tidspunkt for:

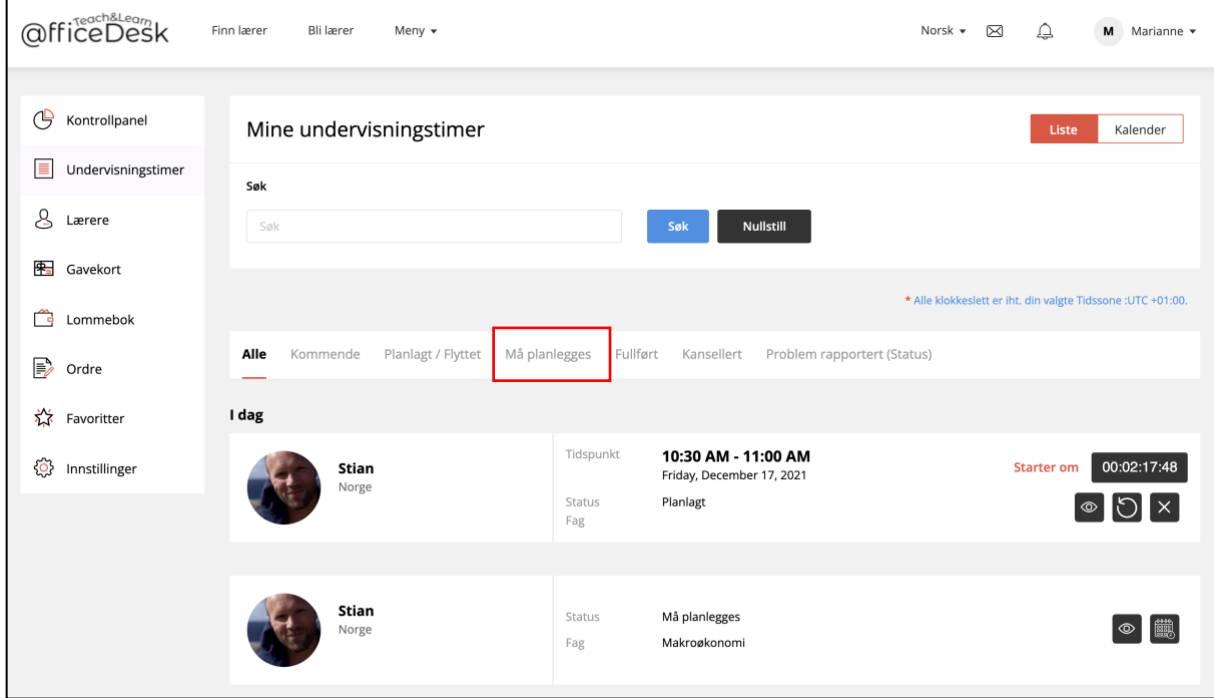

Du vil da bli tatt til oversikten over timer som må planlegges:

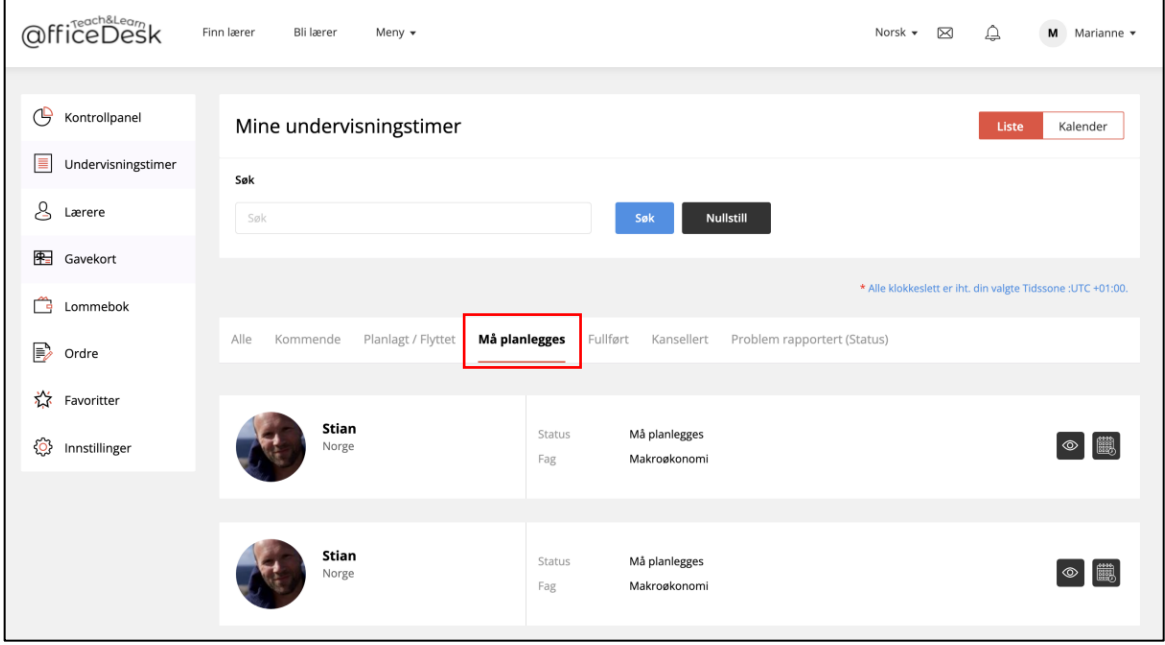

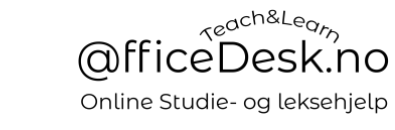

### [Gå til OfficeDesk.no](https://officedesk.no/)

## 2 – Bestemme tidspunkt for gjennomføring

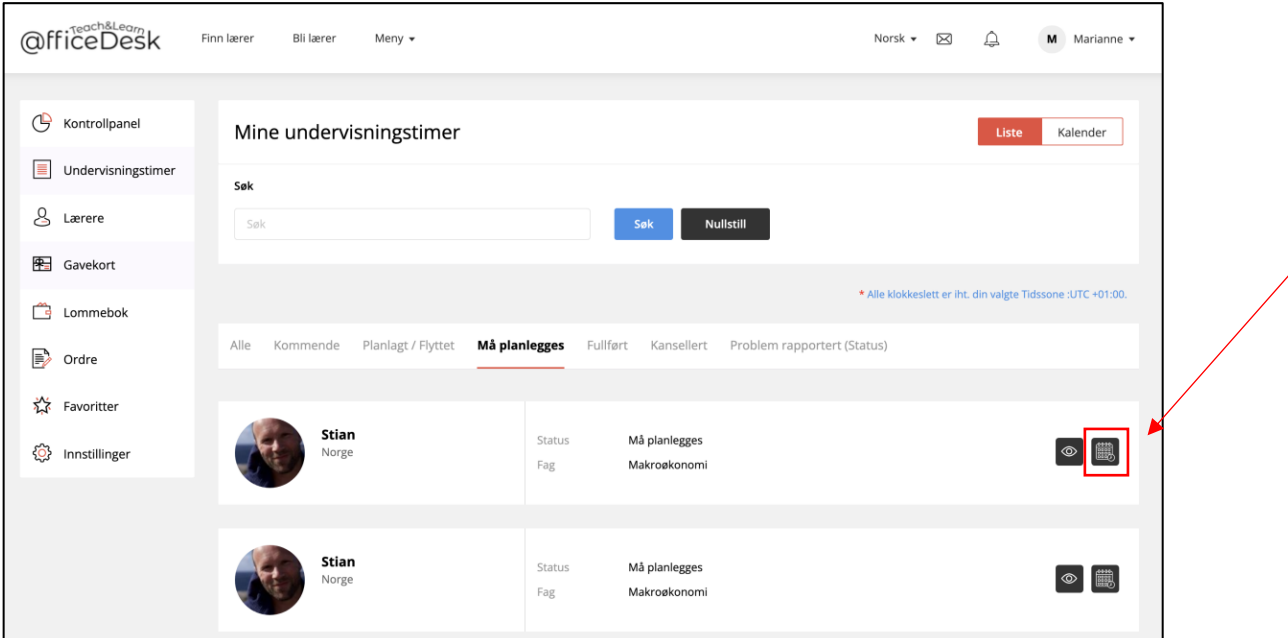

4. Klikk på «Kalenderen» for å åpne læreren sin kalender:

### Læreren sin kalender åpnes:

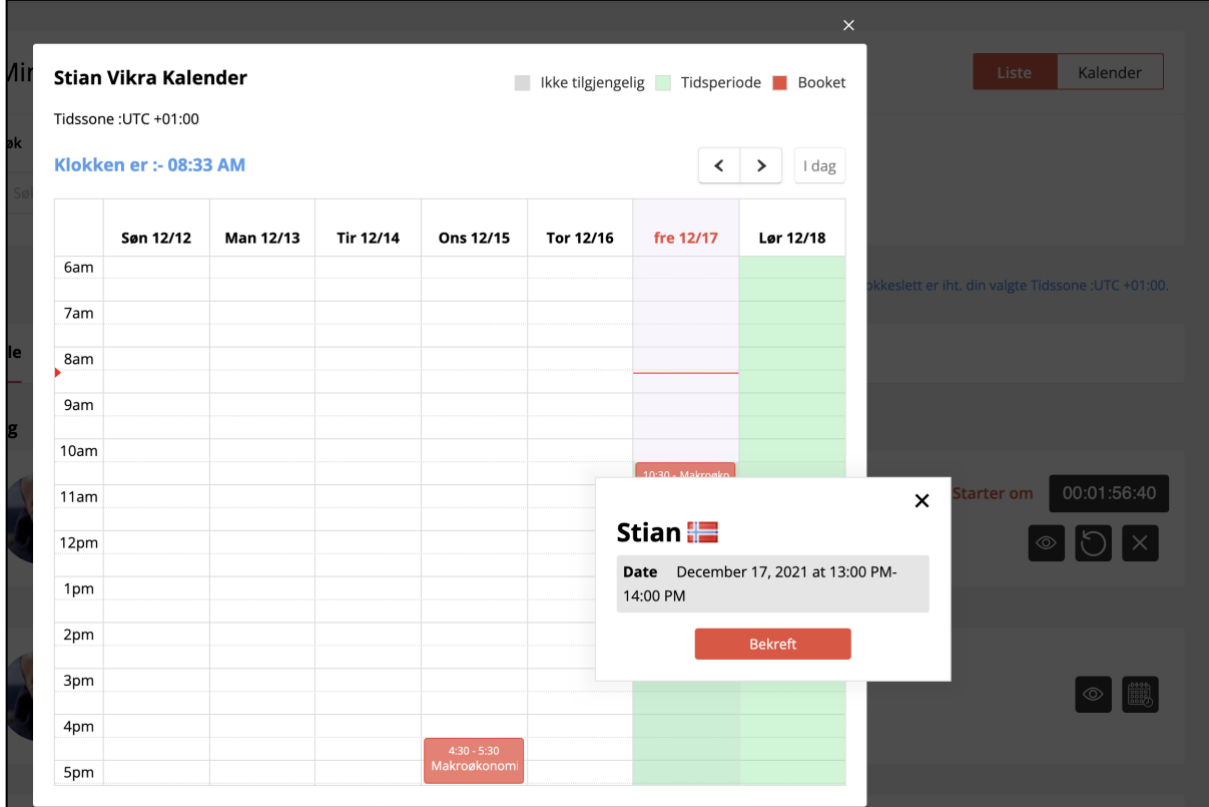

- 5. Klikk på ønsket tidspunkt og deretter «Bekreft»
- 6. NB. Læreren er kun tilgjengelig i tidspunkter med grønne felt.
- 7. Du kan bla lenger frem i tid ved å bruke piltastene oppe til høgre i kalender, < >.

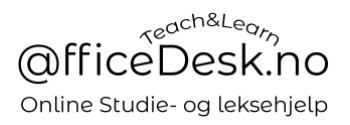

Når timen er bekreftet vil du bli videresendt til oversikten over timer som er «Planlagt / Flyttet»:

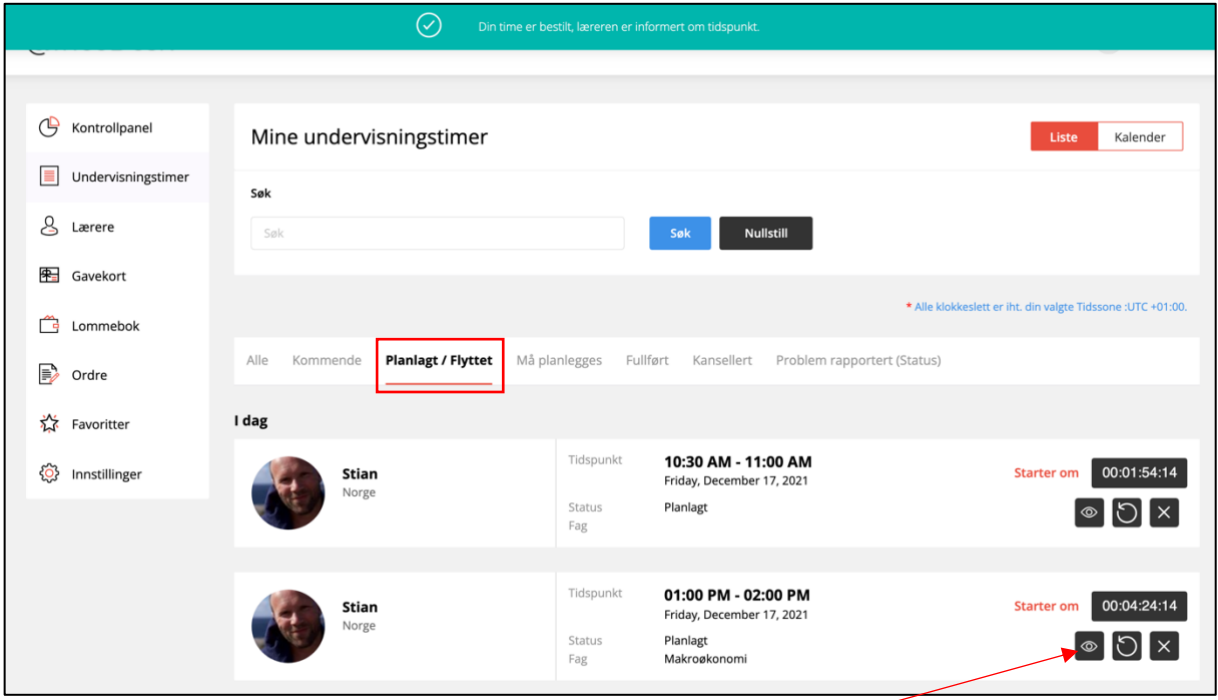

Du kan nå åpne timen om du vil ved å klippe på «øyet», du vil da bli presentert for undervisningsvinduet som sier hvor lang tid det er til undervisningstimen starter.

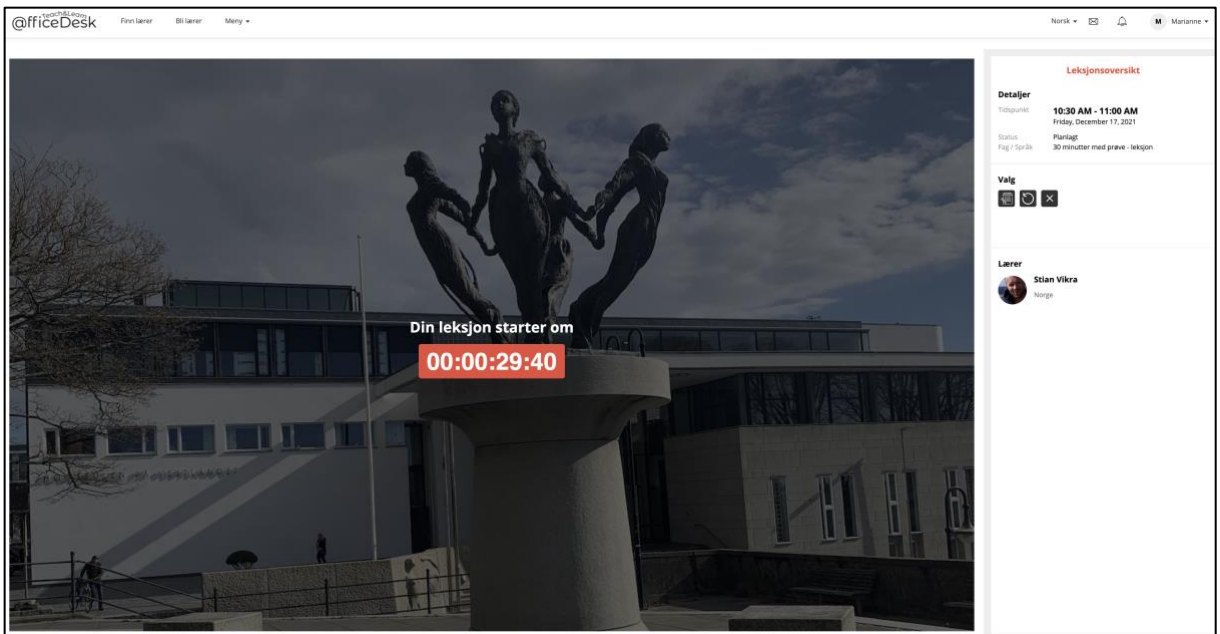